### **Innovation Process Management Product Viability Model**

#### **Introduction**

Modelling Using IPM Products Product Viability Model Overview Product Viability Model Architecture Menu Command Summary

### **Getting Started**

Platform Requirements Installation and De-Installation **Trial User Information** Example Model Starting the Product Viability Model Creating a Viability Model Assessment and What If Analysis

# **Product Viability Model Worksheets**

**Summary and Graphs Sensitivity and Ratios** Assets and Liabilities Sales and Variable Costs Fixed Costs Manufacturing and Development Costs

This Help file complements the on line information. Please take time to read it.

#### **Product Modelling**

The IPM **Product Viability Model** is a ready to use business application module for the Microsoft® Excel spreadsheet. This versatile product is a member of IPM's Business Solution Series and is designed to satisfy a wide range of business planning needs. IPM have harnessed the powerful features available in Microsoft® Excel to give you one of the most comprehensive products available today.

Potential users who would benefit from this application include:

- · Company Directors
- · Marketing Managers
- · Product Managers
- · Development Managers
- · General Managers
- **Consultants**

It is particularly relevant to those working in:

- · Small Business Ventures
- · Business Units
- · Product Management
- · Marketing Management
- · Financial Management
- · General Management
- · Development Management
- **Consultancy**

The **Product Viability Model** can be used on its own or as part of an integrated suite. Information generated using the **Product Viability Modelling** application can be consolidated\* with that from the **Financial Planner\*** to provide a comprehensive financial overview.

**\*** using other IPM Products.

#### **Overview**

The **Product Viability Model** is a ready to use business application module for the Microsoft® Excel spreadsheet. This versatile product is a member of IPMs Business Solution Series, it will help you to determine the commercial viability of a new product before committing to actual development. IPM have harnessed the powerful features available in Microsoft® Excel to give you one of the most comprehensive business products available today.

Financial ratios, interactive scenario analysis and discounted cash flow projections up to 6 years can all be produced and analysed with ease. Management presentations can be undertaken with absolute confidence and what if scenarios can be dealt with in real time.

The **Product Viability Model** will have immense value to anyone with a professional interest in product business planning. Company Directors, Marketing Managers, Product Managers, Development Managers and Consultants will find this an invaluable business tool. The generic nature of this application makes it eminently suitable for a wide range of business fields.

The **Product Viability Model** is extremely versatile and easy to use. Colour coded templates and navigational maps provide the user with a modern, ergonomic interface. On line help is available throughout the product in the form of cell notes that can be viewed automatically in Excel 7 (when the mouse cursor is placed over a cell note indicator) or manually in Excel 5 (accessed from the tool bar).

#### **Features**

- · Viability modelling
- Scenario analysis (what if) on 10 variables
- Direct and Indirect sales
- · Optional 3 to 6 year plans
- Discounted cash flow analysis
- Assets and liabilities
- · Interactive
- · Ratio analysis 12 pre-set and 4 user configurable
- Graphical results set

#### **Creating a Product Viability Model**

To create your Product Viability Model you will need to enter a large amount of information. During the creation process, it is not necessary that you enter this data in any particular order. It is more likely that you will assimilate the information required over a period of time and enter it into the plan as it becomes available.

Before you begin, however you should decide upon the Product Name and the duration of your plan.

Once you are ready to begin, follow the steps below to create your Product Viability Model.

Start the Product Viability Model application. On the Product Viability menu bar several sub menu items become available.

Create a new plan by selecting New Plan on the Product Viability menu bar. You will be offered a dialog box which you can use to enter the following information:

Product Name

Plan Author

Plan Duration

Year end date

Start Date

Do not worry if you cannot enter all of these details at this time. You can go back and modify each of these items at any time during the creation of the plan by using the Details menu item.

Upon opening a new plan you will be guided to the first sheet in the Workbook. This is a navigational map which will help guide you around the Workbook. You will be able to return to this sheet by simply clicking on the HOME button (a HOME button is available on the top left hand corner of each sheet in the workbook).

The structure of the model enables you to balance all of the costs associated with the development, manufacture and marketing of product against the predicted revenue.

The Product Viability Model requires the following inputs:

Sales Volume and Unit Price

Variable Costs

Fixed Costs

Manufacturing and Development Costs

Assets and Liabilities

Having created the baseline model you can now use it to assess the overall viability of the product and to perform what if analysis.

#### **Assessment and What If Analysis**

Having created the baseline model you should review the overall viability by viewing the Summary and Graph sheets. If you are not happy with the results of the model, you can go back and re-enter any of the data as required.

It is likely that your organisation will have specific goals for product developments. If this is the case you may enter these in the Ratios sheet. By doing this, you can easily compare the ratios of your model with those required by the mission of the organisation.

As with any forecast, it is probable that things may not go as expected. The Product Viability Model provides a powerful tool to enable you to determine the sensitivity of your result to variations in forecast. The Sensitivity and Ratios sheet allows you to vary twelve key financial ratios and to instantly view the results in either graphical or tabular form.

### **Platform Requirements**

In order that you achieve best results from the application, the MINIMUM hardware requirement is an IBM or Compatible PC 486DX66 (Pentium recommended); 8 Mbytes of RAM, VGA or better (SVGA recommended).

The Product Viability Model requires that your machine is running **either**

Windows 3.1 and Microsoft® Office with Excel Version 5

**or** 

Windows 95 and Microsoft® Office Version 7 or Excel Version 5 or 7.

#### **Starting the Product Viability Model**

If you are running Windows 95, the install Add In will add an Innovation Process Management folder to your Programs group. To create a new or open an existing Financial Plan click Start - Programs - Innovation Process Management - Product Viability from the Task Bar.

If you are running Windows 3.1, the install Add In will create a new Program Manager group containing the application icons. To create a new or open an existing Financial Plan double-click the Product Viability icon in the Innovation Process Management program group.

### **Example Plan**

An example file (pplanex1.xls ) is included to help you get started. This file is loaded into your IPM directory during the installation process.

Data included in the example file are totally fictitious and intended for example use only.

By exploring the example the principles behind the Product Viability Model can be easily seen. Settings in the example may be modified and saved as required by the user.

# **Installing and De-Installing the Product Viability Model**

### **Installation Disk Contents**

The installation disk contains the following items:

- 1. Installation program
- 2. Product Viability Model program files. (Excel Add In and Excel template).
- 3. Help file (installation and user help)
- 4. Product Viability Model example plan

#### **Installing Product Viability Model**

To install the files on your hard disk, first close all applications, including Excel, and run the install Add In 'setup.xla' from the release disk. You can do this by:

- 1. Opening Excel and choosing File Open a:\setup.xla
- 2. In Windows 3.1 from either **Program Manager** or **File Manager** choose File Run and type a:\ setup.xla in the Command Line box.
- 3. In Windows 95 click **Start** and select **Run**, then type a:\setup.xla in the Open box.

Note: Replace a:\ with b:\ as appropriate for your machine.

Microsoft Excel must be installed on your computer before you install the Product Viability Model.

The installation program will automatically guide you through the installation process prompting you for information as required.

#### **De-Installing Product Viability Model**

The Product Viability Model application comprises of a spreadsheet template and Add-In module for Microsoft® Excel. There are no executable programs or libraries and the installation process makes no changes to the Windows registration database.

All IPM Product Viability Model files are located in the directory selected during the installation process (by default this was C:\IPM).

To de-install the application:

- 1. If you have placed any of your own data files in the IPM directory, move them to another location.
- 2. Using either **File Manager** or **Explorer** simply delete, from the installation directory, all files with names beginning with the initial letter P.
- 3. If you do not have any other IPM applications installed, delete the installation directory using either **File Manager** or **Explorer**.
- 4. In Windows 3.1 using **Program Manager**, delete the Product Viability Model application icons from the Innovation Process Management group box. If you do not have any other IPM applications installed, delete the Innovation Process Management group box.
- 5. In Windows 95 click Start Settings Task Bar. On the Task Bar Properties dialog box, Click Start Menu Programs - Remove. In the directory list window click + next to Innovation Process Management then highlight and remove the Product Viability Model shortcuts.

### **Trial Users**

Trial Users should follow the instructions regarding the program installation and when prompted for a Disk Key should leave the box blank.

The Product Viability Model will be installed and remain fully operational for a period of 30 days.

#### *Please note: Product plans created by the trial version can not be opened after the 30 day time period and any data entered can not be transferred to the full version.*

For further information regarding price and availability please open the Order workbook (order.xls) located in the IPM directory.

## **Product Viability Model Architecture**

Each plan created by the Product Viability Model is a self contained Microsoft® Excel Workbook.

The first sheet in the book is a navigation map which provides an easy method for entering and accessing data.

Once you have loaded a plan, you may go to a particular area of interest by simply clicking on the coloured boxes on the map.

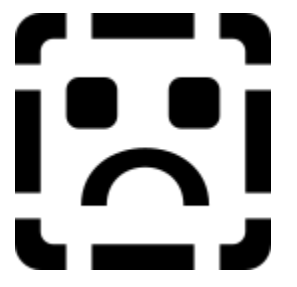

# **Business Solution Series**

IPM has created a comprehensive range of business tools. Other products in the series include:

- · Financial Planner
- · Bid Management
- · Marketing Communications
- · Visual Mapping
- · Marketing Audit

For further information regarding price and availability of these modules please open the Order Form workbook (order.xls) located in the IPM directory.

#### **Summaries and Graphs**

The Product Viability Model provides tabular and graphical summaries to enable quick and easy assessment of the model.

The baseline **Summary** sheet shows the expected result of the venture. Two additional sheets provide summaries for **Scenario 1** and **Scenario 2**. Each of these represent a possible outcome due to the predicted variations entered in the Sensitivity sheet.

The **Graph** sheet provides a Graphical representation of the overall model, including sensitivities, plotted for the duration of the plan. Charts are included for:

- · Profit (Line Graph)
- · Revenue (Line Graph)
- · Cumulative Cash Flow (Line Graph)
- · Cumulative Discounted Cash Flow (Line Graph)
- · Cost Breakdown (Pie Chart)

A top level financial summary on the Graph sheet shows:

- **Total Revenue**
- · Variable Costs
- · Gross Profit
- · Profit

#### **Sensitivity and Ratios**

Two what if scenarios may be included within the model.

Ten key parameters can be varied to determine the outcome of the plan under different conditions.

A line graph, situated adjacent to the entry fields, immediately displays the effect of the variation. The graph in view can be selected to display Profit, Revenue, Cash Flow, or Discounted Cash Flow) as required.

Twelve key financial ratios provide a performance overview of the model (baseline) together with the results under the conditions of the two scenarios.

- · Profit (%Sales)
- · Manufacturing cost (%Sales)
- · Total Fixed & Variable Costs (%Sales)
- · Development recovery (%Sales)
- · Development Cost
- · Development Cost (%Sales)
- · Capital Cost
- Direct Sales (%Sales)
- · Indirect Sales (%Sales)
- · Marketing Communication (%Sales)
- · After Sales (%Sales)
- Discounted Cash Flow Surplus after over the period

A Mission can also be entered for each of the 12 ratios to enable easy comparison of the Model against organisational Goals.

The 12 pre-defined ratios are complemented by four user defined ratio fields, allowing user defined ratios to be added if required.

#### **Assets and Liabilities**

#### **Manufacturing Stock**

The Stock Value required for the operation may be entered either as a fixed manufacturing stock value or as a percentage of manufacturing cost. Increases in stock will lead to a theoretical improvement in delivery time scales.

## **Creditor and Debtor Days**

You may independently set both Creditor and Debtor days.

The **Working Capital** requirement is calculated as the sum of the working stock requirement and credit.

Development costs are added to the **Working Capital** requirement to provide a **Total Working Capital**  requirement per year.

**Liquidity** and **Current Ratios** provide an indication of the financial performance of the product investment.

#### **Sales and Variable Costs**

The Direct and OEM / Dealer Sales and Variable Costs sheets are stand alone Worksheets. The only information required from elsewhere in the model is the **Product Manufacturing Cost.** Once these sheets are completed, you will have a summary of the revenue, variable costs and contribution for your product.

#### **Sales**

The two separate sheets enable you to enter both Direct and OEM or Dealer Sales along with their associated costs. If your organisation does not have both types of income, then simply leave the appropriate one blank.

To enable the model to calculate **Revenue** you should first specify all of your **Markets** and **Market Sectors**; then input a forecast of the **Sales Volume** (or number of units) and the **Unit Selling Price** for each.

The model enables you to enter Unit Selling Prices which vary by Market if required.

#### **Variable Costs**

The Variable Selling Costs attributable to earning the Revenue are categorised as follows:

- · Distribution / selling costs
- Warranty costs
- Freight/Duty/Local costs

Each of these should be estimated and entered as a percentage of unit selling price. By this method, these costs will vary in proportion to the number of units sold.

The option to enter a Variable Cost of fixed value per annum is available if required.

### **Fixed Costs**

Two separate sheets enable you to enter the Fixed Selling Costs associated with both Direct and OEM or Dealer Sales. If your organisation does not have both types of cost, then simply leave the appropriate one blank.

The Fixed Selling Costs attributable to earning the Revenue are categorised as follows:

- · Marketing Communications
- · Sales
- · After sales
- · Indirect Costs

Each of these categories are further divided into sub-categories. The sub-categories (with the exception of the Fixed Salary and Head Count groups) may be re-labelled if required.

# **Manufacturing Development and Capital Costs**

#### **Manufacturing Cost**

Manufacturing Cost is the per unit cost of the product. Data should be entered in the form of a High Volume cost / unit, a Low Volume cost / unit and a unit price break.

#### **Development Costs**

Development Costs are the costs associated with developing the product. These costs may be entered under two major headings:

- · Development Costs
- · Capital Costs

These categories are further divided into sub-categories which may be re-labelled if required.

#### **Menu Command Summary**

All of the functions required to generate product models and adjust their settings are accessible from the Microsoft® Excel menu bar.

If there are no workbooks open, the **Product Viability** menu will be at the bottom of the **File** menu, if a worksheet is displayed, it will be at or near the bottom of the **Tools** menu.

The cascaded menu on the **Product Viability** menu contains the following items:

New plan

Open existing plan

**Consolidate** 

Details\*

About

\* The Details menu item will only become available once a workbook is open.

### **New Plan Command**

The **New Plan** menu command creates a new **Viability Model**.

Each time you create a new plan, you will be prompted to enter the basic details of the plan. These include:

Product Name

Plan Author

**Plan Duration** 

Year end date

Start Date

If you wish, you may change these entries later by clicking **Details** on the Product Viability menu.

Every plan you create is a self contained Excel Workbook.

# **Open Existing Plan Command**

**The Open Existing Plan** menu command opens a previously created **Viability Model**.

You can open several plans simultaneously. One or more windows on each plan can be viewed and data compared or transferred as required. Use the Window menu to switch between plans.

# **Consolidate Command**

This option is available as an upgrade. When installed it enables the information in several **Viability Models** to be consolidated into a single summary.

### **Details Command**

This option allows you to change the basic details of the plan. These details would normally have been entered at the time the plan was created. They include:

Product Name Plan Author **Plan Duration** Year end date

**Start Date** 

# **About**

This command allows you to view the version and build number of the program and workbooks. It must be quoted in the event of any technical or user queries.

The first sheet in each Product Viability Model workbook is a navigation **map**. This provides an easy method for entering and accessing data. To go to a particular area of interest, simply click on the appropriate coloured box on the map.

**Consolidation** enables several plans to be summarised into a single result. For example if an organisation is running many product lines concurrently, the viability models representing each of the product lines can be summarised to give a result for the entire department or organisation.

The **Product Name** should be an unambiguous product title. If you intend to consolidate plans, it is important that this cannot be confused with titles other individuals may be using for their models.

The **Plan Author** is individual responsible for compiling and maintaining the plan.

The **Year End Date** of each plan is normally the same as the accounting year end for the company. If you intend to consolidate plans, it is important that the Year End Date be entered correctly.

The **Start Date** is the date on which the **Viability Model** is planned to commence.

The **Plan Duration** is the number of years to be covered by the Viability Model. This can be from 3 to 6 years. If you enter a number less than 6, you may increase this later if you wish. You cannot however reduce the Plan Duration to a number less than its current value.

Direct Sales are sales achieved via your own sales force **direct** to the end user.

OEM or Dealer Sales are sales achieved via a dealer or distribution network.